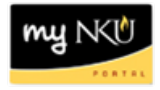

# **BI-IP Reallocation Planning**

#### **Location(s):**

## **Budget Planning tab**

**Purpose: BI-IP** is available once a year for University fiscal budget planning. The unit reallocation planning layout for Deans, Chairs, Directors, and Unit Administrators is available through the customer portal [\(https://mynku.nku.edu/irj/portal\).](https://mynku.nku.edu/irj/portal)

## **Pooled Operating Commitment Item Budget Alignment Process:**

- The staff of the Budget Office and the staff of Financial and Operational Auditing recommends Unit Administrators realign the budget of the current commitment items to the amount that you project to expense to each commitment item for FY 2014-2015. There is no change in the function of the operating pool commitment items; a commitment item with no budget can still be used to charge actual expenses and will still pool at the Operating Pool level. *(You are not required to make these changes.)*
- This process will help Budget Administrators manage the Operating Pool expense account by individual Commitment Item (Office Supplies, Printing, etc.).
- The process in BIIP for moving budgeted funds between Commitment Items within a Fund Center within the Pooled Operating group of Commitment Items is not mandatory.
- The R-3 Financial SAP systems (live accounting system) budget-checks all Pooled Operating Commitment Items at the 550000 Pooled operating level.
- Budget Administrators can still spend out of any Commitment Item regardless of budget in that Commitment Item.
- The Budget Administrator need only stay within the limit of the total pool of operating funds in the 550000 Pooled Operating line. (I.e. the 550000 Pooled Operating line should never go into credit balance status any time during the year)

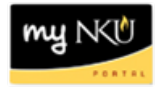

- 1. Log into myNKU
	- a. [https://myNKU.nku.edu/irj/portal](https://mynku.nku.edu/irj/portal)
- 2. Select the Budget Planning tab.
- 3. Expand the 2015 Planning Layouts.
- 4. Click the Proposed Final FY Budget.

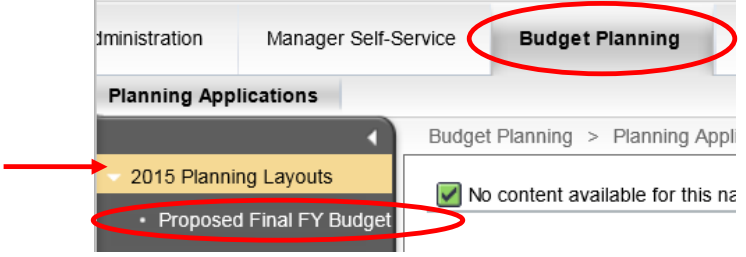

- 5. Enter Fiscal Year 2015 for budget planning.
- 6. Enter Commitment Item
- 7. Click OK.

**Note**: The Funds Center will default based on your security access. Click Save As to save the variables entered as a Variant for quick access later.

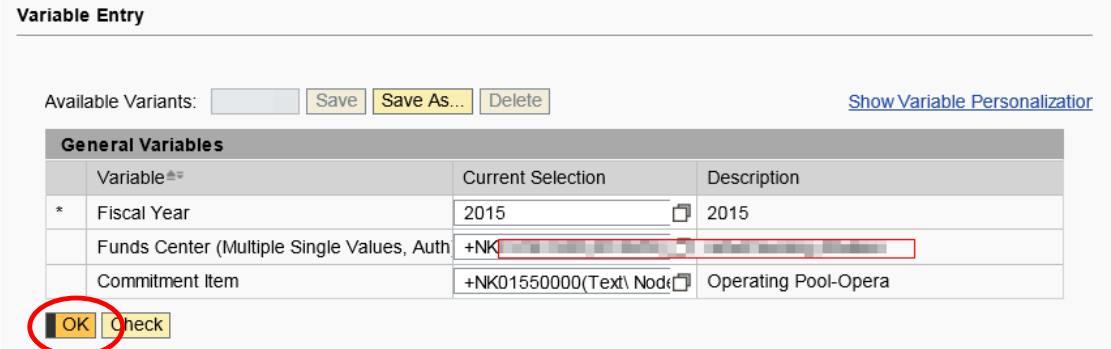

## **Note:** If you receive the following error, please see **Appendix A** of this document.

<span id="page-1-0"></span>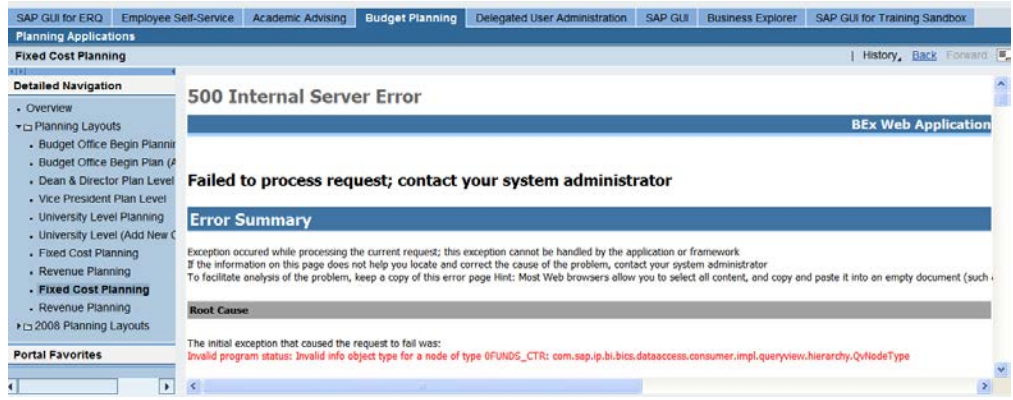

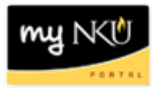

# **Planning Layout**

8. Change Button

**Note:** When you enter the Proposed Final FY 2015 Budget layout, before making any changes, click on the Change Button at the top of the layout. If the Change Button is not clicked first, you will be unable to make changes to the Commitment Items.

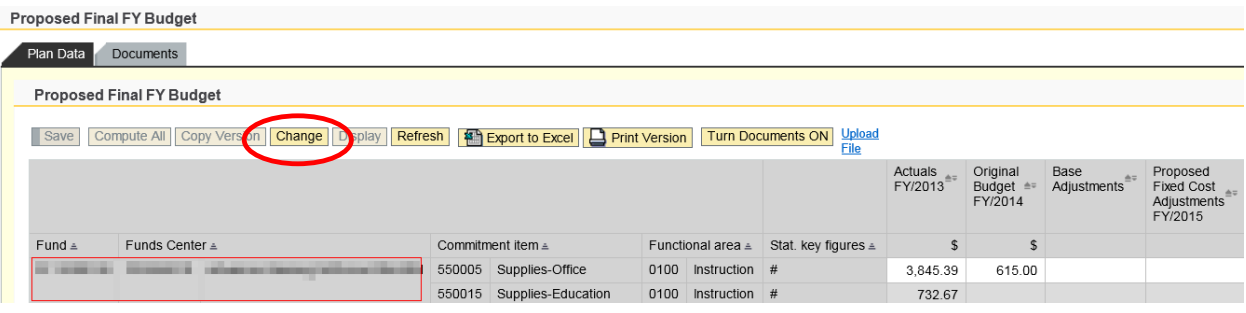

9. Close the Detailed Navigation panel to view your layout full screen.

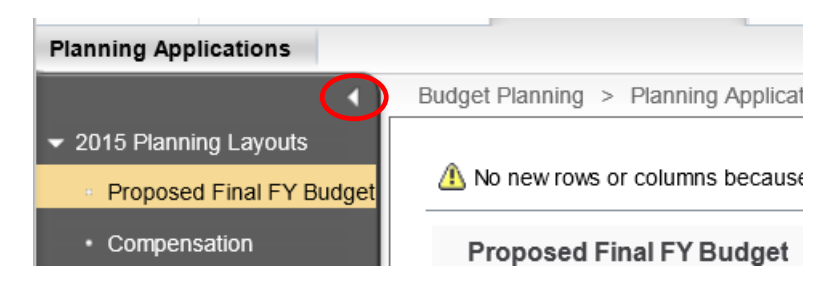

10. Click Compute All to populate the Proposed Budget FY 2015 Column for commitment items.

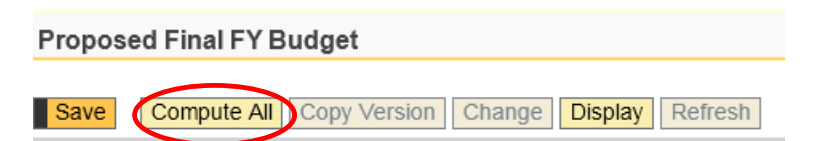

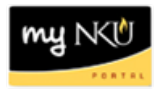

11. Enter Unit Admin Reallocation dollars for commitment items.

**Note**: Only fields that are "white" are available for data entry. Unit Administrators will use the Unit Admin Reallocation column. **The Unit Administration column should total zero. Commitment items can be added in manually to add budget to commitment item where budget did not previously exist.**  Simply add Fund, Funds Center, Commitment item, and Functional area or use the search buttons.

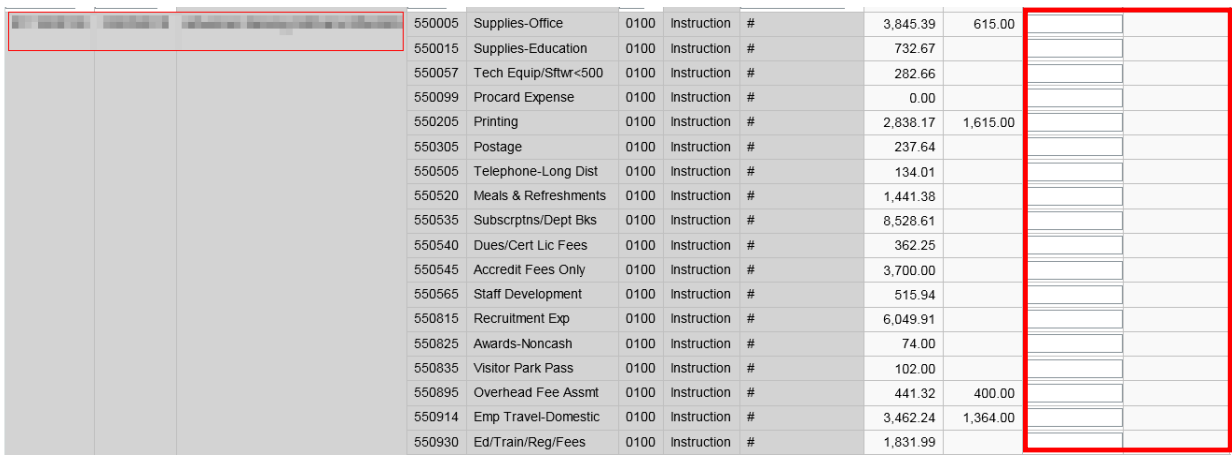

- 12. Control buttons are available at the top of the planning layout: Save, Compute All, Export to Excel, and Print Version.
- 13. Page navigation is available at the top of the planning layout.

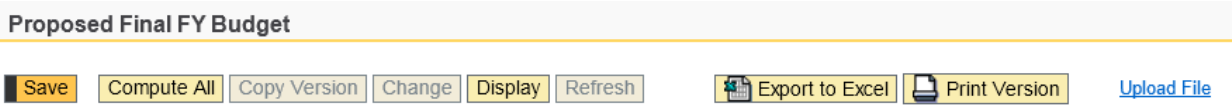

You can continue to access the Unit Reallocation Planning layout until the "window" has been closed by the Budget Office. Please contact Angela Schaffer in the Budget Office for help, extension 6398. Email is [schaffera@nku.edu.](mailto:schaffera@nku.edu)

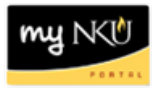

# <span id="page-4-0"></span>Appendix A

The error message is the result of the security access crossing several 'nodes' or departments. For example, the user may be the person responsible for Building Trades and Building Services; but only one department can be accessed at a time. Follow the directions below to plan the budget for each department.

1. Click multiple selections for Funds Center.

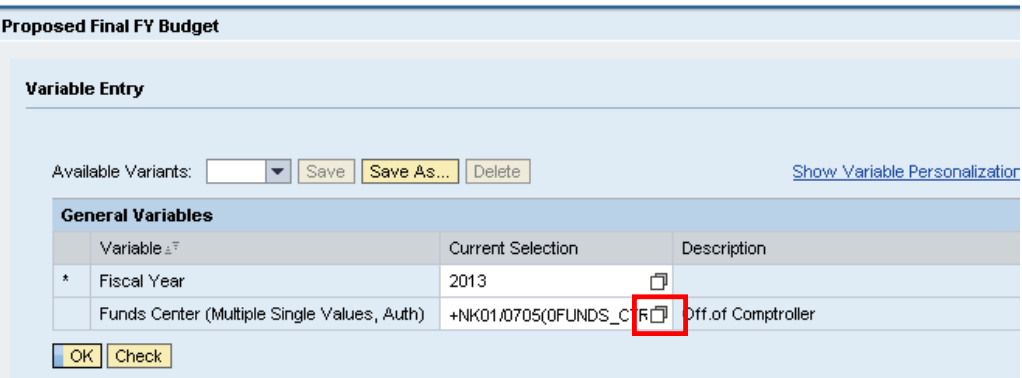

- 2. Expand the Funds Center Hierarch until you find the node you want.
- 3. Select the appropriate node.
- 4. Click Add.

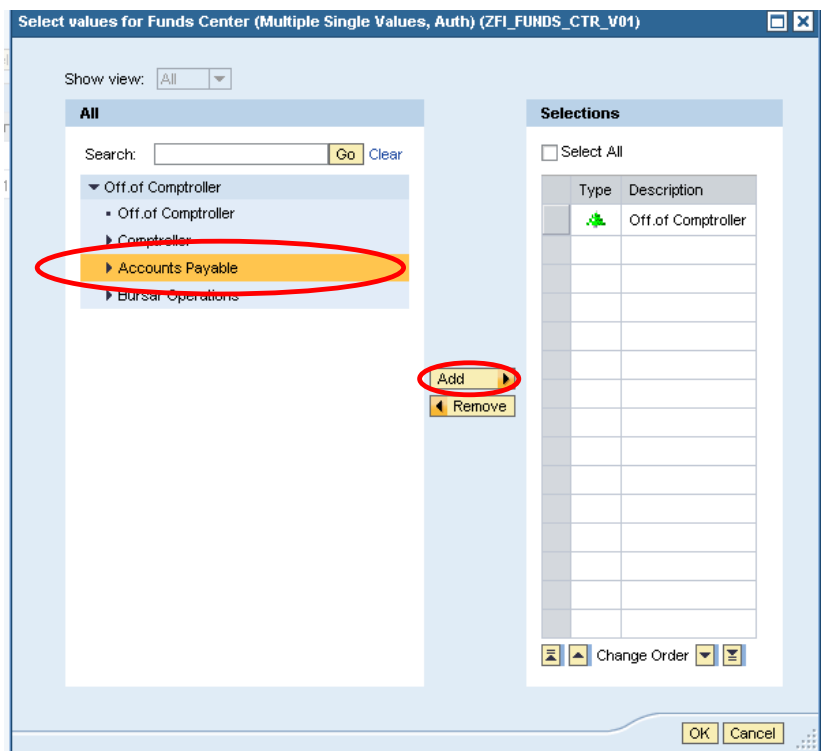

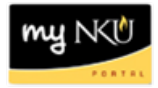

- 5. Select the Funds Center Hierarch to remove.
- 6. Click Remove.

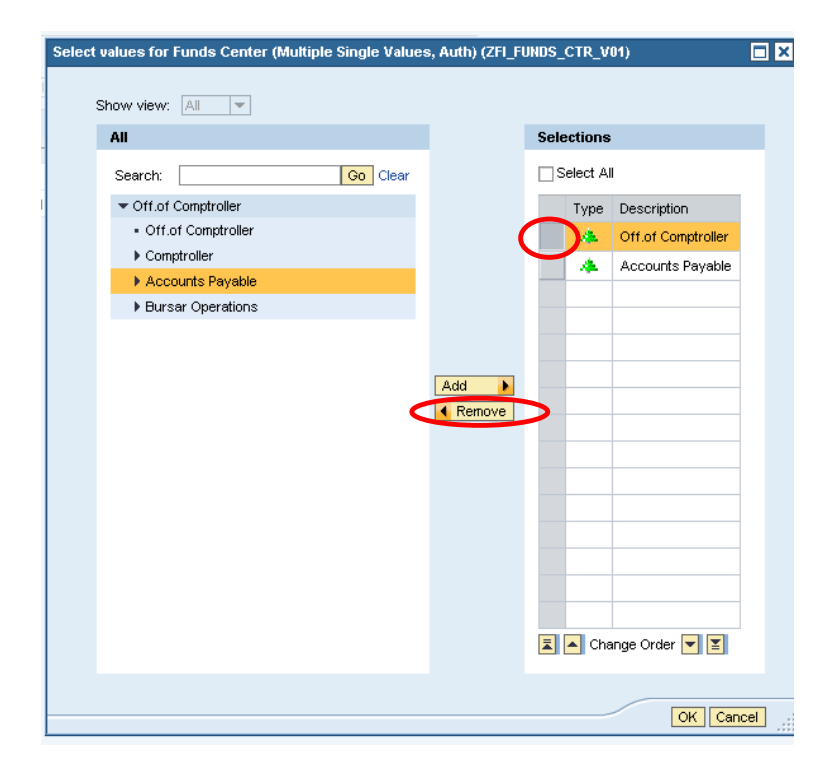

7. Click OK.

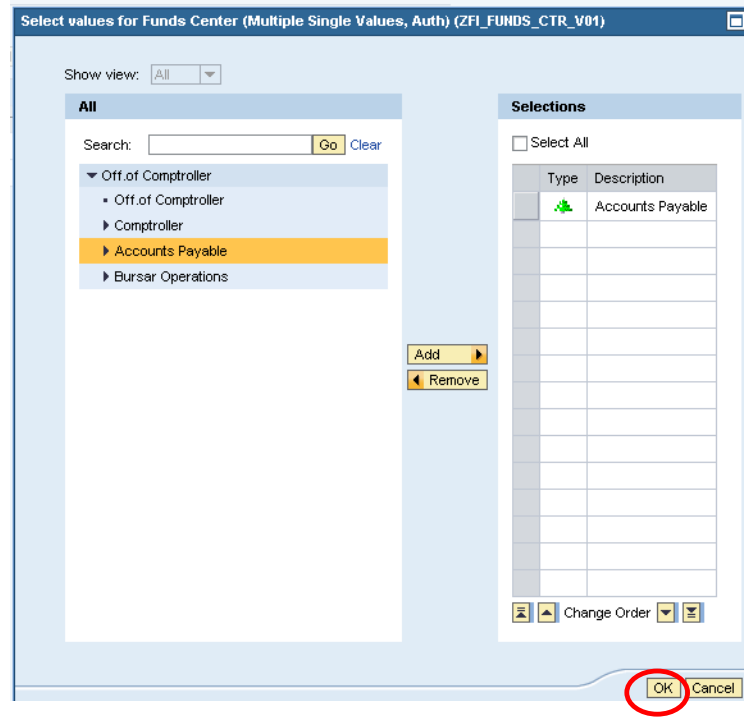

8. Continue with **[page 3](#page-1-0)**.